# NextGen UI for Concur Request – End User

**Transition Guide** 

## <u>NextGen UI for Concur Request – End Users</u>

## **Section 1: Overview**

SAP is pleased to announce the Next Generation User Interface (NextGen UI) for Concur Request – a new interface for Concur Request end users. The NextGen UI for Concur Request provides an intuitive, integrated, efficient experience. The following pages describe the enhancements.

## In this Guide

In this guide, the current user interface is called the *existing UI*. The Next Generation user interface for Concur Request is called *NextGen UI*.

## **Affected Users**

The NextGen UI for Concur Request affects end-user pages and processes. It **does not** affect:

- Pages and processes used by processors, even if the request being viewed by the processor was created by a Concur Request user in the NextGen UI
- Profile
- Tools or configuration pages

## **Screen Samples and Features**

Remember, Concur Request features are configurable by your company so the fields, layout, options, etc. shown in this guide may differ from those chosen by your company.

## Section 2: Manage Requests Page

When you click the **Requests** tab, the **Manage Requests** page appears.

|                                  |                                    | and as the Table of Tables          | Administration +   Help +                  |
|----------------------------------|------------------------------------|-------------------------------------|--------------------------------------------|
| SAP Concur C Requests Trav       | vel Expense Invoice Approvals      | Reporting - App Center Links -      | Profile 👻 💄                                |
| Manage Requests Process Requests | Purchase Requests <i></i> <b>-</b> |                                     |                                            |
| Manage Requests view             | K Active Requests ▼                |                                     |                                            |
|                                  | NOT SUBMITTED 06/04/2020           | NOT SUBMITTED 02/21/2020            | READY TO BOOK 11/20/2019                   |
| 0                                | Trip to Paris                      | May Sales Conference -<br>Barcelona | Car Rental for Site Visit                  |
| Create New Request               | \$1,747.79                         | \$245.00                            | \$444.62                                   |
|                                  |                                    |                                     | Approved - Pending Booking                 |
| READY TO BOOK 10/15/2019         | RETURNED 05/31/2019                | READY TO BOOK 11/06/2019            | SUBMITTED 11/06/2019                       |
| New York Conference              | Car/Hotel Reservation              | Business Lunch                      | cash advance                               |
| \$670.00                         | \$99.00                            | \$200.00                            | \$0.00                                     |
| Approved - Pending Booking       | Sent Back to Employee              | Approved - Pending Booking          | Submitted & Pending Approval<br>Davis, Pat |
| READY TO BOOK 10/11/2019         | NOT SUBMITTED 04/22/2019           | NOT SUBMITTED 04/22/2019            | RETURNED 09/30/2019                        |
|                                  |                                    |                                     |                                            |

The **Manage Requests** page has been simplified, and there are a number of changes to the page:

- Request Tiles
- View List
- Request Lists
- Create New Request
- Delete, Copy, Close/Inactivate Buttons

## **Request Tiles**

When viewing active requests on the **Manage Requests** page, requests are now displayed as individual tiles.

## Existing UI

In the existing UI, your active requests are displayed in a list.

| SA     | P Concur 🖸    | Requests                                 | Travel I    | Expense Ir                                        | voice Approvals Rep                             | orting 🗕 App Center      | Administration -<br>Links -<br>Pro | r   Help<br>file - 🚨 | •    |
|--------|---------------|------------------------------------------|-------------|---------------------------------------------------|-------------------------------------------------|--------------------------|------------------------------------|----------------------|------|
| Man    | age Requests  | Create New -                             | Process Rec | uests Quic                                        | Search Budget Insight                           | Purchase Requests 🕶      |                                    |                      |      |
| Activ  | ve Requ       | ests (75)                                | )           |                                                   | 8                                               | Defecte Request          | quest Closedin                     | ictivate Fleques     | st   |
| Reques | it Name       | Begin                                    | ns With     | ~                                                 |                                                 | Go                       |                                    |                      |      |
| 1      | Request Type  | Request Name                             |             | Request ID                                        | Status                                          | Request Dates •          | Date Submitted                     | Total                | T    |
| 0      | Travel        | Trip to Paris<br>Work with Team Le       | eon         | 39PG                                              | Not Submitted                                   | 12/24/2018<br>12/28/2018 |                                    | \$3,350.00           |      |
| ]      | Authorization | Office Supplies<br>Standard office ma    | aterials.   | 39PF                                              | Submitted & Pending Approval -<br>Davis, Pat R. | 05/15/2018<br>05/22/2018 | 05/15/2018                         | \$0.00               |      |
| ]      | Travel        | Client Sales Meeti<br>Client Sales Meeti |             | 39PA                                              | Not Submitted                                   | 03/28/2018               |                                    | S0.00                |      |
| ]      | Authorization | Trip to New York<br>Sales meeting        |             | 39P7                                              | Not Submitted                                   | 03/01/2018               |                                    | \$1,900.00           |      |
| ]      | Authorization | Trip to New York<br>Sales meeting        |             | 39NX                                              | Not Submitted                                   | 02/01/2018               |                                    | \$3,800.00           |      |
| ] ()   | Travel        | Client Meeting<br>Sales Meeting          |             | 39NM                                              | Not Submitted                                   | 08/16/2017               |                                    | \$377.00             |      |
| 0      | Travel        | New August Requ<br>Testing usage.        | est         | 39NK                                              | Not Submitted                                   | 08/08/2017               |                                    | \$605.00             |      |
|        | Travel        |                                          |             | Submitted & Pending Approval -<br>Kuykendall, Deb | 04/11/2017                                      | \$50.00                  |                                    |                      |      |
| ]      | Travel        | December Sales N<br>Sales meeting        | Neeting     | 34PF                                              | Submitted & Pending Approval -<br>Davis, Pat R. | 12/19/2016               | 12/06/2016                         | \$700.00             |      |
|        | Page 1 of 3   | I > N I O                                | i i i       |                                                   |                                                 |                          | Dis                                | playing 1 - 25 o     | of 7 |

**NOTE:** In the existing UI, you can copy and delete selected requests from this page. In the NextGen UI for Concur Request, those tasks are completed from within a request, as detailed later in this guide.

## NextGen UI

In the NextGen UI for Concur Request, each active request is displayed as an individual tile. The tiles are sorted by date of creation.

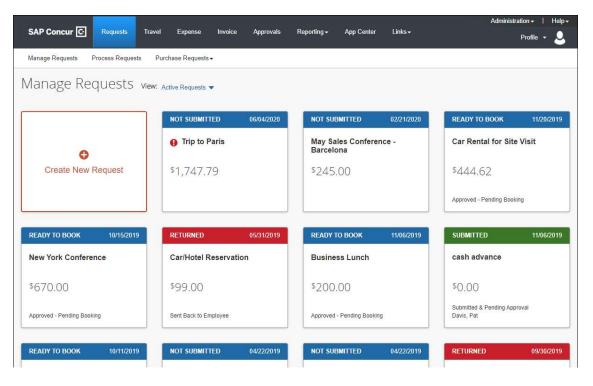

Each tile includes the following information:

- Request name
- Status
- Request date
- Total
- Alert indicator (if request contains any alerts)
- Request's workflow status, such as Submitted and Pending Approval (if applicable)
- Approver's name (if applicable)
- Tile banner color indicates request status

| NOT SUBMITTED   | 12/12/2018 |
|-----------------|------------|
| 1 Trip to Paris |            |
| \$3,350.00      |            |
|                 |            |

## **View List**

The **Manage Requests** page in the NextGen UI for Concur Request still has a **View** list for viewing requests by status and for viewing all requests. The **View** list has the same selections, but the selection names have been updated to be more concise.

## Existing UI

In the existing UI, the **View** list looks like this.

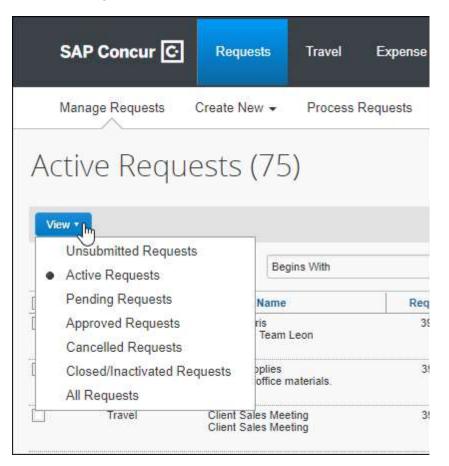

## NextGen UI

In the NextGen UI for Concur Request, the **View** list still defaults to *Active Requests*, but you can easily view other requests.

|                            | ts Travel   | Expense                                                                            | Invoice | Approvals  |
|----------------------------|-------------|------------------------------------------------------------------------------------|---------|------------|
| Manage Requests Process Re | quests Purc | hase Requests                                                                      | •       |            |
| Manage Reques              | _           | tive Requests                                                                      |         |            |
| Create New Request         |             | Not Submitted<br>Pending Approv<br>Approved<br>Cancelled<br>Closed<br>All Requests |         | 12/12/2018 |

From the **View** list, select one of the request statuses or *All Requests*.

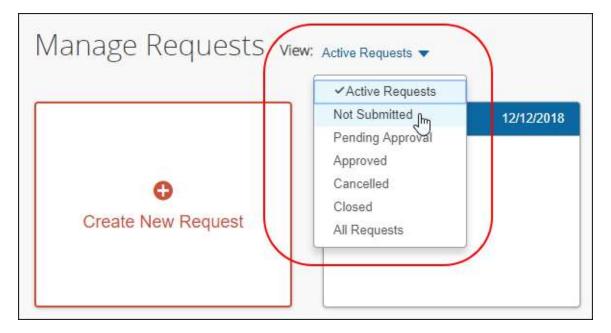

For example, if you select *Not Submitted*, the unsubmitted requests appear.

| Manage Requests Process Requests | Purchase Requests -     |                                            |                         |                        |
|----------------------------------|-------------------------|--------------------------------------------|-------------------------|------------------------|
| lanage Requests v                | iew: Not Submitted      |                                            |                         |                        |
|                                  |                         |                                            |                         |                        |
| Create New Request Request Name  | Status                  | Request Dates -                            | Requested               | Approved               |
| Sector as a sector               | Status<br>Not Submitted | Request Dates ▼<br>12/24/2018 - 12/28/2018 | Requested<br>\$3,350.00 | Approved<br>\$3,350.00 |

To sort, click the column headings.

| Manage Requests Process Requests | Purchase Requests <del>▼</del> |                         |            |            |
|----------------------------------|--------------------------------|-------------------------|------------|------------|
| Manage Requests v                | ew: Not Submitted 🔻            |                         |            |            |
| Create New Request               |                                |                         |            |            |
| Request Name                     | Status                         | Request Dates -         | Requested  | Approved   |
| Trip to Paris<br>ID: 39PG        | Not Submitted                  | 12/24/2018 - 12/28/2018 | \$3,350.00 | \$3,350.00 |
| Client Sales Meeting<br>ID: 39PA | Not Submitted                  | 03/28/2018 - 03/29/2018 | \$0.00     | \$0.00     |

#### To return to the active requests, select *Active Requests* in the **View** list.

| Manage Re       | equests v | iew: Active Requests                                                                 |            |
|-----------------|-----------|--------------------------------------------------------------------------------------|------------|
|                 |           | ✓ Active Requests                                                                    |            |
| G<br>Create Nev | v Request | Not Submitted<br>Pending Approval<br>Approved<br>Cancelled<br>Closed<br>All Requests | 12/12/2018 |

## **Create New Request**

To simplify the process for creating a new request, in the NextGen UI for Concur Request, the **Create New** menu above the **Manage Requests** page is removed and there is now a **Create New Request** tile and button on the page.

#### Existing UI

In the existing UI, users can create a new request by clicking *New Request* from the **Create New** menu.

|                    | SAP Cor                | ıcur 🔆                | Requests                   | Travel Exper     | ise Invoice             | Approvals I    | Reporting 🗕 |
|--------------------|------------------------|-----------------------|----------------------------|------------------|-------------------------|----------------|-------------|
|                    | Manage Re              | equests               | Create New 👻               | Process Requests | Quick Search            | Budget Insight | All Pur     |
| Acti               | ve Reque               | esta                  | New Request New Event Requ |                  |                         |                |             |
| View *             |                        | ~                     |                            |                  |                         |                |             |
| View •<br>Reques   | t Name                 | ~                     | Begins With                |                  |                         | ]              | Go          |
| Concernance of the | t Name<br>Request Type | Request               |                            | Request ID       | Status                  |                | Go          |
| Concernance of the | 12                     | Request<br>Trip to Pa | Name                       |                  | Status<br>Not Submitted | ]              | Go          |

## NextGen UI

In the NextGen UI for Concur Request, when *Active Reports* is selected from the **View** list on the **Manage Requests** page, there is a **Create New Request** tile at the top of the page.

| SAP Concur 💽 Requests Trav       | vel Expense Invoice Approvals  |
|----------------------------------|--------------------------------|
| Manage Requests Process Requests | Purchase Requests <del>↓</del> |
| Manage Requests view             | Active Requests                |
|                                  | NOT SUBMITTED 12/12/2018       |
|                                  | Trip to Paris                  |
| Create New Request               | \$3,350. <mark>0</mark> 0      |
|                                  |                                |
| NOT SUBMITTED 03/01/2018         | NOT SUBMITTED 02/06/2018       |

When *Not Submitted*, *Pending Approval*, *Approved*, *Cancelled*, *Closed*, or *All Requests* is selected in the **View** list, there is a **Create New Request** button at the top of the page.

| Manage Requests Process Requests   | Purchase Requests <del>-</del> |                         |                       |            |
|------------------------------------|--------------------------------|-------------------------|-----------------------|------------|
| Manage Requests v                  |                                |                         |                       |            |
| Create New Request<br>Request Name | Status                         | Request Dates ▼         | Requested             | Approved   |
| Trip to Paris<br>ID: 39PG          | Not Submitted                  | 12/24/2018 - 12/28/2018 | \$3,350.00            | \$3,350.00 |
| Client Sales Meeting               | Not Submitted                  | 03/28/2018 - 03/29/2018 | \$0 <mark>.</mark> 00 | \$0.00     |

Clicking the **Create New Request** tile or **Create New Request** button opens the **Create New Request** page.

For more information about creating requests in the NextGen UI for Concur Request, refer to the *New Request and New Expenses – The Basics* section in this guide.

| Agency Office |   | Request Name *        |   |
|---------------|---|-----------------------|---|
| None Selected | ~ |                       |   |
| Start Date    |   | Request Policy *      |   |
| MM/DD/YYYY    |   | Travel Request Policy | Y |
| Purpose *     |   | End Date              |   |
|               |   | MM/DD/YYYY            |   |
| Comment       |   |                       |   |
|               |   |                       | 1 |
| N             |   |                       |   |

## Delete, Copy, Close/Inactivate Buttons

In the existing UI, you can copy, delete, close, and inactivate selected requests from the **Manage Requests** page. In the NextGen UI for Concur Request, those tasks are completed from within a request, as detailed later in this guide.

For more information about copying, deleting, closing, and inactivating requests in the NextGen UI for Concur Request, refer to the *Edit Requests*, *Copy Requests, Delete Requests and Expected Expenses*, and *Close/Inactivate Requests* sections in this guide.

## Existing UI

In the existing UI, the **Delete Request**, **Copy Request**, and **Close/Inactivate Request** buttons are located at the top of the **Manage Requests** page.

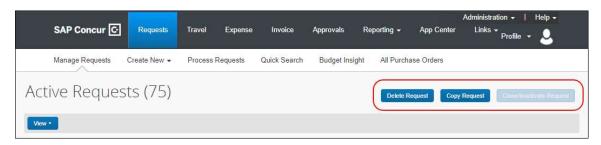

## NextGen UI

In the NextGen UI for Concur Request, requests can be deleted by clicking the delete icon,  $\widehat{\mathbf{m}}$ , located next to the request name and amount.

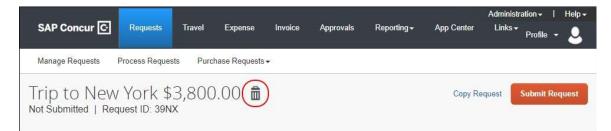

Depending on the request's current status, a request can be copied by clicking the **Copy Request** link or by clicking *Copy Request* from the **More Actions** list.

| SAP Concur 🖸                    | Requests      | Travel      | Expense       | Invoice | Approvals | Reporting <del>-</del> | App Center                   | Administrat<br>Links +            | ion                                        | Help+ |
|---------------------------------|---------------|-------------|---------------|---------|-----------|------------------------|------------------------------|-----------------------------------|--------------------------------------------|-------|
| Manage Requests                 | Process Reque | sts All P   | urchase Order | 5       |           |                        |                              |                                   |                                            |       |
| December<br>Submitted & Pending |               |             |               | 0.00    |           |                        | Ca                           | opy Request                       | Rec                                        | call  |
| Request Details 👻 At            | tachments 🔻   |             |               |         |           |                        |                              |                                   |                                            |       |
| SAP Concur 🖸                    | Requests      | Travel      | Expense       | Invoice | Approvals | Reporting -            | App Center                   | Administrat<br>Links <del>↓</del> | ion <del>+</del>  <br>Profile <del>+</del> | Help+ |
| Manage Requests                 | Process Reque | sts Purc    | hase Requests | •       |           |                        |                              |                                   |                                            |       |
| Car Rental                      | Booking   Re  | equest ID:  | ЗКМА          | 52      |           |                        | More Ac<br>Recall<br>Copy Re | tions Ju                          | Book T                                     | ravel |
| Request Details  Pr             |               | Attachments | •             |         |           |                        | Copy R                       | equest                            |                                            |       |

In an approved request, a request can be copied, closed, inactivated, or recalled from the **More Actions** list.

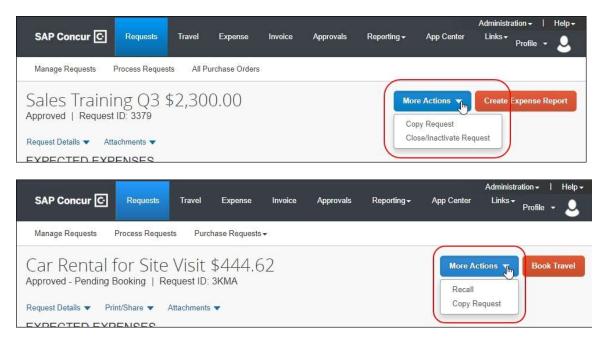

## Section 3: New Request- The Basics

Just as before, typically when you create a new request, you start with the general request-specific page (the **Request Header** tab) and then move to the **Segments** tab to add the applicable travel segments. Though this basic process has not changed, the pages are more streamlined and easier to manage. In virtually all cases, when working with requests:

- The fields are larger and easier to navigate.
- Required fields are now marked with a red asterisk instead of a red band at the left edge of the field.

## **New Request**

## Existing UI

In the existing UI, the **Request Header** tab on the **Request** page looks like this.

|                                      |                                  |                                         | Administration -   Help -                           |
|--------------------------------------|----------------------------------|-----------------------------------------|-----------------------------------------------------|
| SAP Concur 🖸 Reque                   | sts Travel Expense Invoice       | Approvals Reporting -                   | App Center Links 🗕 Profile 👻 💄                      |
| Manage Requests Create Ne            | ew → Process Requests Quick Sear | rch Budget Insight All Purchase         | Orders                                              |
| Request<br>Request Name:<br>Purpose: |                                  | Cancel Save Pr                          | Delete Request Submit Request Status: Not Submitted |
|                                      | Approval Flow Audit Trail        |                                         |                                                     |
| Agency Office                        | Request Name<br>Trip to Paris    | Request Policy<br>Travel Request Policy | Start Date                                          |
| End Date                             | Purpose                          | Comment                                 |                                                     |
| 10/13/2019                           | Client site visit                |                                         |                                                     |
| Cash Advance<br>Cash Advance Amount  | Cash Advance Comment             |                                         |                                                     |

## NextGen UI

In the NextGen UI for Concur Request, the header page is called **Create New Request**. The fields are larger and easier to navigate.

| Create New Request |   |                       | >      |
|--------------------|---|-----------------------|--------|
| Agency Office      |   | Request Name *        |        |
| None Selected      | ~ | Trip to Paris         |        |
| Start Date         |   | Request Policy *      |        |
| 10/18/2020         |   | Travel Request Policy | ~      |
| Purpose *          |   | End Date              |        |
| Client site visit  |   | 10/22/2020            |        |
| Comment            |   |                       | 2      |
|                    |   | Cancel                | Create |

**NOTE:** The fields that appear on this page are configurable by your company, so your **Create New Request** page may be different from the one shown here.

Complete the fields and click the **Create** button to move to the next page.

## Segments

How segments appear in a request has significantly changed between the existing UI and the NextGen UI for Concur Request. While the functionality of segments is the same, how they are created and displayed for a request in the NextGen UI is different.

#### Existing UI

In the existing UI, segments are created for a request on the **Request** page by clicking a segment type icon and entering the segment information on the **Segments** tab.

|                                                                                                    |                                             |                                                                            |                                          |                                          |                                   |               |              |               |                 | Administration -   Help -                                        |
|----------------------------------------------------------------------------------------------------|---------------------------------------------|----------------------------------------------------------------------------|------------------------------------------|------------------------------------------|-----------------------------------|---------------|--------------|---------------|-----------------|------------------------------------------------------------------|
| SAP Concur 🖸                                                                                          | Requests                                    | Travel                                                                     | Expense                                  | Invoice                                  | Approvals                         | Reporting -   | App Center   | Links 👻       |                 | Profile 👻 💄                                                      |
| Manage Requests C                                                                                     | create New 🗸                                | Process R                                                                  | lequests                                 | Quick Search                             | h Budget In                       | sight All Pur | chase Orders |               |                 |                                                                  |
| Request 3C7Y<br>equest Name: Trip to Paris<br>urpose: Client site visit<br>equest Header Segments Exp | Approval F                                  | flow Audit                                                                 | Trail                                    |                                          |                                   |               |              | Attachments * | Print / Email + | Delete Request Submit Requ<br>Status: Not Submi<br>Amount: \$595 |
| dd Segment                                                                                            | AC                                          | Audit                                                                      |                                          |                                          |                                   |               |              |               |                 |                                                                  |
| ICK ICON TO CREATE SEGMEN                                                                             |                                             |                                                                            |                                          |                                          |                                   |               |              |               |                 |                                                                  |
| Air Ticket                                                                                            |                                             | (a) Denned                                                                 | d Trip 🔘 O                               | Dne Way 🔘 N                              | tutti Commente                    | Amount        | 821.00 USD V | .]            |                 |                                                                  |
| Air licket                                                                                            |                                             | Round                                                                      | a mp o c                                 | nie way 🕘 n                              | auti-segment                      |               | 000          |               |                 |                                                                  |
|                                                                                                    | From                                        |                                                                            |                                          | t - SEA), Seattle,                       |                                   | ]             |              |               |                 |                                                                  |
|                                                                                                    | From                                        | : Seattle/Ta                                                               | acoma (Airport                           |                                          | Washington                        | ]<br>]        |              |               |                 |                                                                  |
|                                                                                                    |                                             | : Seattle/Ta                                                               | acoma (Airport<br>De Gaulle Intl (       | t - SEA), Seattle,<br>(Airport - CDG), F | Washington                        | ]             |              |               |                 |                                                                  |
|                                                                                                    | Тс                                          | : Seattle/Ta<br>Charles D<br>: 10/08/201                                   | acoma (Airport<br>De Gaulle Intl (       | t - SEA), Seattle,<br>(Airport - CDG), F | Washington<br>Paris, FRANCE       | ]             |              | J             |                 |                                                                  |
|                                                                                                    | Tc<br>Date                                  | Charles D<br>10/08/201                                                     | acoma (Airport<br>De Gaulle Intl (       | t - SEA), Seattle,<br>(Airport - CDG), F | Washington<br>Paris, FRANCE       | ]<br>]        |              |               |                 |                                                                  |
| Outbound                                                                                              | To<br>Date<br>Vendor Name                   | Charles D<br>10/08/201                                                     | acoma (Airport<br>De Gaulle Intl (       | t - SEA), Seattle,<br>(Airport - CDG), F | Washington<br>Paris, FRANCE       | ]             |              | ]             |                 |                                                                  |
| Outbound                                                                                              | To<br>Date<br>Vendor Name                   | Seattle/Ta     Charles D     10/08/201     Delta                           | acoma (Airport<br>De Gaulle Intl (<br>19 | t - SEA), Seattle,<br>(Airport - CDG), F | Washington<br>Paris, FRANCE       | ]             |              |               |                 |                                                                  |
| Outbound                                                                                              | To<br>Date<br>Vendor Name<br>Commen         | Seattle/Ta     Charles D     Charles D     Delta     Delta     t     Dolta | acoma (Airport<br>De Gaulle Intl (<br>19 | t - SEA), Seattle,<br>(Airport - CDG), F | Washington Paris, FRANCE 07:00 am |               |              |               |                 |                                                                  |
| Outbound                                                                                              | Tr<br>Date<br>Vendor Name<br>Commen<br>Date | Seattle/Ta     Charles D     Delta     t     10/13/201     Delta     Delta | acoma (Airport<br>De Gaulle Intl (<br>19 | t - SEA), Seattle,<br>(Airport - CDG), F | Washington Paris, FRANCE 07:00 am |               |              |               |                 |                                                                  |

#### NextGen UI

In the NextGen UI for Concur Request, the term Segment is replaced with the term **Expected Expenses**.

#### **CREATE AN EXPECTED EXPENSE – TYPICAL PROCESS**

To get started, click the **Add** button to view the list of expense types and then select the applicable type.

**NOTE:** In the search box at the top of the list, you can enter all or part of an expected expense name.

| Manage Requests Process Requests Purchase Requests -       |                                  |              |                |
|------------------------------------------------------------|----------------------------------|--------------|----------------|
| Trip to Paris \$0.00 🟛<br>Not Submitted   Request ID: 333V |                                  | Copy Request | Submit Request |
| Request Details 🔻 Print/Share 🔻 Attachments 🔻              |                                  |              |                |
| EXPECTED EXPENSES                                          |                                  |              |                |
| Add - Edit Allocate Delete                                 |                                  |              |                |
| Search for an expense type                                 | enses                            |              |                |
| ^02. Transportation                                        | <ul> <li>bmit Request</li> </ul> |              |                |
| Air Ticket                                                 |                                  |              |                |
| Parking                                                    |                                  |              |                |
|                                                            |                                  |              |                |
| Personal Car Mileage                                       |                                  |              |                |

| Manage Requests Process Requests Pur                    | chase Requests <del> -</del> |                                                              |
|---------------------------------------------------------|------------------------------|--------------------------------------------------------------|
| New Expense: Air Ticke<br>Round Trip One Way Multi City | t                            | Cancel Save                                                  |
| Outbound                                                |                              | * Required field                                             |
| From *                                                  |                              | To *                                                         |
| Seattle Tacoma Intl (Airport - SEA)                     | , Seattle, Washingtor        | Sector Charles De Gaulle Intl (Airport - CDG), Paris, FRANCE |
| Date *                                                  | Depart at <mark>*</mark>     | Comment                                                      |
| 10/14/2019  Departure time                              | 07:00 AM (O)                 |                                                              |
| Return<br>Date *                                        | Depart at *                  | Comment                                                      |
| 10/18/2019  Departure time                              | 09:00 AM (O)                 |                                                              |
| Amount * Currency *                                     | • 1                          |                                                              |
| 629.50 US, Do                                           | llar 🗸                       |                                                              |
|                                                         |                              |                                                              |

Clicking an Expense Type opens the page for the selected type.

**NOTE:** The fields that appear on this page are configurable by your company, so yours may be different from the one shown here.

Complete the fields and click **Save** and it will be added to the **Expected Expenses** list.

| Manage Requests Proc                       | ess Requests Purchase Requests ◄        |            |           |                |
|--------------------------------------------|-----------------------------------------|------------|-----------|----------------|
| Trip to Paris \$<br>Not Submitted   Reques |                                         | Сору       | Request   | Submit Request |
| Request Details      Print/Sh              | are  Attachments                        |            |           |                |
| EXPECTED EXPEN                             | SES                                     |            |           |                |
| Add 🔻 Edit                                 |                                         |            |           |                |
| Expense type                               | Details                                 | Date 🕶     | Amount    | Requested      |
| Air Ticket                                 | Seattle (SEA) - Paris (CDG), Round Trip | 10/14/2019 | \$629.50  | \$629.50       |
|                                            |                                         | Est        | imated To | tal: \$629.50  |

## **Navigating Between Expected Expenses**

If a request contains multiple expected expenses, left and right navigation arrows are displayed to the left of each expected expense name in the request. The navigation arrows allow you to quickly navigate between the expected expenses in the request without having to return to the **Expected Expenses** page.

| Manage Requests Proc | ess Requests | Purchase Requests + |   |               |              |           |                                  |      |
|----------------------|--------------|---------------------|---|---------------|--------------|-----------|----------------------------------|------|
| € → Room             | Rate E       | UR 491.00           | Ô |               |              |           |                                  |      |
|                      |              |                     |   |               |              |           | Cancel                           | Save |
| Allocate             |              |                     |   |               |              |           |                                  |      |
| Transaction Date *   |              |                     |   | Description   |              |           |                                  |      |
| 10/13/2019           |              |                     |   | Hotel roon    | n rate is 98 | euros per | night for 5 <mark>night</mark> s |      |
| Transaction Amount * | Curr         | ency *              |   | Conversion Ra | ate          | Reverse   | Amount in USD                    |      |
| 491.00               | E            | Iro                 | ~ | 1 EUR =       | 1.139369     | USD       | 559.43                           |      |
| Comment              |              |                     |   |               |              |           |                                  |      |
|                      |              |                     |   |               |              |           |                                  |      |
| L                    |              |                     | 6 |               |              |           |                                  |      |
|                      |              | no                  |   | TEUR =        | 1.139369     | USD       | 559.43                           |      |

For the first expected expense in the request, the left navigation arrow will be disabled. For the last expected expense in the request, the right navigation arrow will be disabled.

## Attachments

The process for adding attachments, such as an image or PDF, to a request is the same in the NextGen UI for Concur Request.

## Existing UI

In the existing UI, attachments are added to the request by clicking *Attach Documents* in the **Attachments** list on the **Request** page.

| SAP Concur 🖸                                      | Requests       | Travel E        | Expense Invoice  | Approvals F                             | Reporting <del>-</del> | App Center | Administration +<br>Links +<br>Profile | Help •      |
|---------------------------------------------------|----------------|-----------------|------------------|-----------------------------------------|------------------------|------------|----------------------------------------|-------------|
| Manage Requests                                   | Create New -   | Process Req     | uests Quick Sear | ch Budget Insight                       | All Purcha             | se Orders  |                                        |             |
| Request 3                                         | C7Y            |                 |                  | Attachm                                 | ents • Print           | (Ema 🕴 Del | ete Request Subr                       | iit Request |
| Request Name: Trip to<br>Purpose: Client site vis |                |                 |                  | 000000000000000000000000000000000000000 | ch Documents           | ь          |                                        | \$556.17    |
| Request Header Segmer                             | nts Expenses A | pproval Flow Au | ıdit Trail       |                                         |                        |            |                                        |             |

## NextGen UI

In the NextGen UI for Concur Request, attachments are added to the request by clicking *Attach Documents* in the **Attachments** menu on the **Expected Expenses** page.

|                                                                                    |                                    |                            |               |                        |           | Administra                | ation 🚽 丨   | Help <del>+</del> |
|------------------------------------------------------------------------------------|------------------------------------|----------------------------|---------------|------------------------|-----------|---------------------------|-------------|-------------------|
| SAP Concur 🖸                                                                       | Requests Travel                    | Expense Invo               | ice Approvals | Reporting <del>-</del> | App Cente | er Links≁                 | Profile 👻   | 2                 |
| Manage Requests Pro                                                                | ocess Requests Purc                | hase Requests <del>↓</del> |               |                        |           |                           |             |                   |
| Trip to Paris<br>Not Submitted   Reque<br>Request Details  Print/<br>EXPECTED EXPE | est ID: 3KML<br>Share  Attachments |                            |               |                        | Сору      | Request                   | Submit Requ | uest              |
| Expense type                                                                       | Details                            |                            |               |                        | Date 🕶    | Amount                    | Requested   |                   |
| Room Rate                                                                          | Hotel room rate is                 | 98 euros per night         | for 5 nights  | 10/18                  | 3/2020 E  | UR 490.00                 | \$549.63    |                   |
|                                                                                    |                                    |                            |               |                        |           | nated Total<br>currency c |             |                   |

Clicking Attach Documents opens the **Document Upload and Attach** dialog.

| Oocument Upload and Attach |                   |       |
|----------------------------|-------------------|-------|
|                            | Upload and Attach |       |
|                            |                   | Close |

Click **Upload and Attach** to add an attachment to the request.

After adding an attachment to a request, the attachments icon, (2), is displayed next to the **Attachments** menu to indicate that the request has attachments.

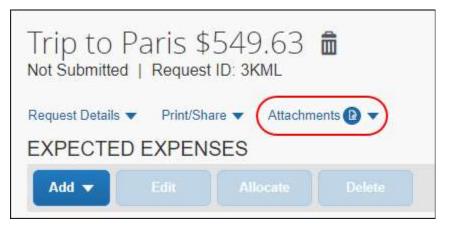

You can view, delete, or add additional attachments from the Attachments menu.

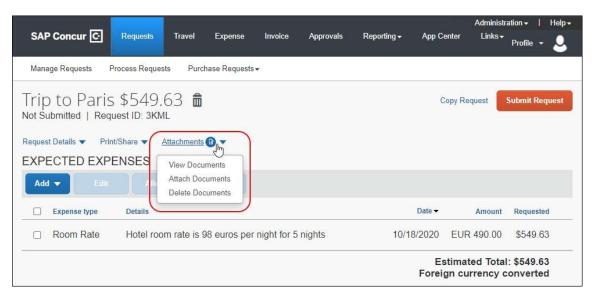

## **Recently Used Feature for List Fields**

List fields on the Concur Request forms display the most recently used selections when filling out a list field. When you click in a list field, the most recently used selections are displayed under **Recently Used** at the top of the list of selections.

The Recently Used feature is available for list and connected list fields configured in Forms and Fields (**Administration > Request > Forms and Fields**) and all location list fields. The Recently Used feature is available for these fields on the request header, segment, and expected expense forms.

The Recently Used feature is not currently available for country/region, currency, policy, or vendor list fields.

The most recently used selections for a list field are displayed under **Recently Used** in a list field's list of selections.

| Edit Request Header<br>TVR-13070-001 Request ID: 39M6 |                                                                            |            |
|-------------------------------------------------------|----------------------------------------------------------------------------|------------|
| Request Id                                            | Request Name *                                                             | Request P  |
| 39M6                                                  | TVR-13070-001                                                              | Cyrille's  |
| Start Date                                            | End Date                                                                   | Purpose *  |
| MM/DD/YYYY                                            | MM/DD/YYYY                                                                 | Test       |
| Main Destination Country                              | Main Destination City                                                      | Item 01    |
| AFGHANISTAN     ~                                     | AF 🔻                                                                       | <b>T -</b> |
| Item 02 2                                             | Item 03 Recently Used                                                      | Fuel       |
| ▼ ▼ (IT1.1) Items 1.1                                 | Charles De Gaulle Intl (Airport - CDG), Paris, FRANCE                      | <b>T -</b> |
| External list                                         | Eragny Sur Oise, FRANCE<br>External L Haneda (Airport - HND), Tokyo, JAPAN |            |
| Y         Search by Code                              | None S No Results Found                                                    |            |
| Comment                                               |                                                                            |            |
|                                                       |                                                                            |            |
|                                                       |                                                                            |            |

If no selections have been made for a list field before, the **Recently Used** list is not displayed at the top of the list field's list of selections.

| Fuel       |                 |
|------------|-----------------|
| <b>T -</b> | (Diesel) Diesel |
|            | (Diesel) Diesel |
|            | (Petrol) Petrol |

## Section 4: Additional Menus on the Request

The following menus appear on the request:

•

- **Request Details:** The **Request Details** menu is a new menu in the NextGen UI for Concur Request. The menu contains selections for editing the request header, accessing the request timeline, otherwise known as the approval flow in the existing UI, and audit trail
  - For more information about the request timeline, refer to the *Approval Flow/Request Timeline* section in this guide.
    - For more information about the audit trail, refer to the *Audit Trail* section in this guide.

| \$1,420.22 💼<br>st ID: 3C7Y<br>hare 🗸 Attachments 🗈 🗸 |
|-------------------------------------------------------|
| NSES<br>Allocate Delete                               |
| Details<br>Hotel room rate is 98 euros p              |
| Paris, FRANCE - Orléans, Fl                           |
| Seattle (SEA) - Paris (CDG)                           |
|                                                       |

• **Print** or **Print/Share:** On the **Print** and **Print/Share** menu, the options should be the same as your current menu. The **Print/Email** menu in the existing UI is named **Print/Share** in the NextGen UI for Concur Request.

| Trip to<br>Not Submitte |           | 51,420.22 💼<br>st ID: 3C7Y  |
|-------------------------|-----------|-----------------------------|
| Request Details         |           | est Post-Approved Amount    |
| Expens                  | e type    | Details                     |
| Room                    | Rate      | Hotel room rate is 98 euros |
| 🗆 Railwa                | ay Ticket | Paris, FRANCE - Orléans, F  |
| Air Tic                 | cket      | Seattle (SEA) - Paris (CDG) |

• **Attachments:** On the **Attachments** menu, the options should be the same as your current menu. The *View Documents in a new window* selection in the existing UI is named *View Documents* in the NextGen UI for Concur Request.

| Trip to Paris \$                         |                                           |
|------------------------------------------|-------------------------------------------|
| Request Details  Print/St EXPECTED EXPEN | ISES View Documents                       |
| Add  Edit Expense type                   | Attach Documents Delete Documents Details |
| Room Rate                                | Hotel room rate is 98 euros p             |
| Railway Ticket                           | Paris, FRANCE - Orléans, Fl               |
| Air Ticket                               | Seattle (SEA) - Paris (CDG)               |

**NOTE:** The options in these lists are configurable by your company so yours may be different from what is shown here.

## Section 8: Approvals

The Approvals UI and functionality in the NextGen UI for Concur Request is very similar to the existing UI.

## **Existing UI**

In the existing UI, the **Requests** tab on the **Approvals** page looks like this.

| SAF        | P Concur                                 | C Request                                       | s Travel E                                                                                                    | xpense Invoic          | e Approvals                | Reporting - App                              | Center Links <del>-</del>                                                                      |                                        | Profile 👻               |
|------------|------------------------------------------|-------------------------------------------------|----------------------------------------------------------------------------------------------------|------------------------|----------------------------|----------------------------------------------|------------------------------------------------------------------------------------------------|----------------------------------------|-------------------------|
| Appr       | ovals Home                               | Requests                                        | Reports Cash                                                                                                    | Advances Pu            | rchase Requests            | Invoices                                     |                                                                                                |                                        |                         |
| <b>b</b> b | oroval                                   | s                                               |                                                                                                    |                        |                            |                                              |                                                                                                |                                        |                         |
|            | 00<br>Trips                              | 06<br>Requests                                  | 106<br>Expense<br>Reports                                                                                                    | 01<br>Cash<br>Advances | 00<br>Purchase<br>Requests | 07<br>Invoices                               |                                                                                                |                                        |                         |
|            |                                          |                                                 |                                                                                                    |                        |                            |                                              |                                                                                                |                                        |                         |
| _          | uests                                    |                                                 |                                                                                                    |                        |                            |                                              |                                                                                                |                                        |                         |
| _          | Jests<br>prove<br>Request Ty             | /pe Re                                          | quest Name                                                                                                    |                        | Request ID                 | Employee                                     | Request Dates                                                                                  | Date Submitted                         | Tot                     |
| _          |                                          | Tri                                             | quest Name<br>o to Barcelona<br>ent visit                                                                                             |                        | Request ID<br>3F7G         | Employee<br>Terry, Brown                     | Request Dates<br>10/14/2019<br>10/15/2019                                                      | Date Submitted<br>09/30/2019           | <b>Tot</b><br>\$288.    |
| Ap         | prove<br>Request Ty                      | Tri<br>Cli<br>Ra                                | to Barcelona                                                                                                    |                        |                            | Contraction and the                          | 10/14/2019                                                                                     |                                        | \$288.                  |
| Ap         | prove<br>Request Ty<br>Travel            | Tri<br>Cli<br>Ra<br>Cu<br>Tri                   | o to Barcelona<br>ent visit<br>Ilway Ticket to Chicago                                                                                |                        | 3F7G                       | Terry, Brown                                 | 10/14/2019<br>10/15/2019<br>10/07/2019                                                         | 09/30/2019                             | \$288.<br>\$160.        |
| Ap         | Request Ty<br>Travel                     | Tri<br>Ci<br>Ci<br>Ci<br>Tri<br>Sa<br>De        | o to Barcelona<br>ent visit<br>ilway Ticket to Chicago<br>stomer onsite visits<br>o to Paris                                          |                        | 3F7G<br>3F6Y               | Terry, Brown                                 | 10/14/2019<br>10/15/2019<br>10/07/2019<br>10/18/2019<br>09/30/2019                             | 09/30/2019<br>04/22/2019               | \$288<br>\$160<br>\$841 |
|            | Request Ty<br>Travel<br>Travel<br>Travel | Tri<br>Ci<br>Ci<br>Tri<br>Sa<br>De<br>Sa<br>Tri | o to Barcelona<br>ent visit<br>liway Ticket to Chicago<br>stomer onsite visits<br>o to Paris<br>es conference<br>cember Sales Meeting | ncisco                 | 3F7G<br>3F6Y<br>3F7F       | Terry, Brown<br>Terry, Brown<br>Terry, Brown | 10/14/2019<br>10/15/2019<br>10/15/2019<br>10/18/2019<br>09/30/2019<br>10/04/2019<br>12/19/2016 | 09/30/2019<br>04/22/2019<br>09/30/2019 | 100.00                  |

In both the existing UI and the NextGen UI for Concur Request, you can access the **Approvals** page by clicking the **Approvals** tab or clicking the **Authorizations Requests** link under **Required Approvals** in the **My Tasks** section of the SAP Concur home page.

| SAP Concur 🖸                           | Requests                           | Travel                | Expense | Invoice       | Approvals     | Repor |
|----------------------------------------|------------------------------------|-----------------------|---------|---------------|---------------|-------|
| SAP Con                                | cur C                              | 2                     |         |               | +             | 1     |
| Hello, Pat                             |                                    |                       |         |               | New           |       |
| RIP SEARCH                             |                                    |                       | MY TA   | ASKS          |               |       |
| ♠ 😫 🛏                                  | Q                                  |                       | 99      | + Requir      | red Approvals |       |
| Mixed Flight/Train S                   | earch                              |                       |         |               |               | _     |
| Round Trip                             | One Way                            | Multi City            | Autho   | rization Requ | iests         | 06    |
| From ② Departure city, airport or tr   | ain station<br>Find an airport   S | elect multiple airpor | -       | se Reports    |               | 106   |
| To 😧<br>Arrival city, airport or train |                                    |                       |         | Advances      |               | 01    |
| Hide Marine Fares 🕢                    | Find an airport   S                | elect multiple airpor | s       | es            |               | 07    |
|                                        | Search                             |                       |         |               |               |       |
|                                        |                                    |                       |         |               |               |       |

You can select the check box for a request and click **Approve** to approve the request or open the request and approve the request from within the request.

| Арр   | rovals           |                |                 |                                         |
|-------|------------------|----------------|-----------------|-----------------------------------------|
|       | <b>IO</b><br>ips | 06<br>Requests |                 | 106<br>Expense<br>Reports               |
| Reque |                  |                |                 |                                         |
|       | Request Type     |                | Requ            | uest Name                               |
|       | Travel           |                | Trip t<br>Clien | o Barcelona<br>t visit                  |
|       | Travel           |                |                 | ay Ticket to Chicago omer onsite visits |

Clicking **Requests** at the top of the **Approvals** page opens the **Requests Pending your Approval** page.

| SAF    | Concur 🕢 Requests                                                                                                    | Travel Expense               | Invoice Approv    | als Reporting                                                                                  | <ul> <li>App Cente</li> </ul> | r Links <del>-</del>     |                      | Administrat             | ion -   Help -<br>Profile - 💄 |
|--------|----------------------------------------------------------------------------------------------------|------------------------------|-------------------|------------------------------------------------------------------------------------------------|-------------------------------|--------------------------|----------------------|-------------------------|-------------------------------|
| Appre  | ovals Home Requests Rep                                                                                                    | ports Cash Advances          | Purchase Requests | Invoices                                                                                       |                               |                          |                      |                         |                               |
| Reo    | uests Pending                                                                                                    | vour Appro                   | val(6)            |                                                                                                |                               |                          |                      |                         |                               |
| 100    | acoto r chamb                                                                                                    | your rippic                  |                   |                                                                                                |                               |                          |                      |                         |                               |
| View • |                                                                                                    |                              |                   |                                                                                                |                               |                          |                      |                         |                               |
|        |                                                                                                    |                              |                   |                                                                                                |                               |                          |                      |                         |                               |
| Reque  | st Name 🖌 🖌                                                                                                    | egins With                   |                   |                                                                                                | Go                            |                          |                      |                         |                               |
|        | Request Name                                                                                                    | Employee Name                | Request ID        | Request Dates *                                                                                | Comment                       | Date Submitted           | Total                | Approved amount         | Remaining amoun               |
|        | Trip to Barcelona<br>Client visit                                                                                                    | Brown, Terry                 | 3F7G              | 10/14/2019                                                                                     |                               | 09/30/2019               | \$288.96             | \$288.96                | \$288.96                      |
|        |                                                                                                    |                              |                   | 10/15/2019                                                                                     |                               |                          |                      |                         |                               |
|        | Railway Ticket to Chicago<br>Customer onsite visits                                                                                                    | Brown, Terry                 | 3F6Y              | 10/15/2019<br>10/07/2019<br>10/18/2019                                                         |                               | 04/22/2019               | \$160.00             | \$160.00                | \$160.00                      |
|        | Railway Ticket to Chicago                                                                                                    | Brown, Terry<br>Brown, Terry | 3F6Y<br>3F7F      | 10/07/2019                                                                                     |                               | 04/22/2019<br>09/30/2019 | \$160.00<br>\$841.71 | \$160.00<br>\$841.71    | \$160.00<br>\$841.71          |
|        | Railway Ticket to Chicago<br>Customer onsite visits<br>Trip to Paris                                                                                                    |                              |                   | 10/07/2019<br>10/18/2019<br>09/30/2019<br>10/04/2019<br>12/19/2016                             |                               |                          |                      |                         |                               |
|        | Railway Ticket to Chicago<br>Customer onsite visits<br>Trip to Paris<br>Sales conference<br>December Sales Meeting                                                        | Brown, Terry                 | 3F7F              | 10/07/2019<br>10/18/2019<br>09/30/2019<br>10/04/2019<br>12/19/2016<br>12/21/2016<br>05/26/2016 |                               | 09/30/2019               | \$841.71             | \$841. <mark>7</mark> 1 | \$841.71                      |
|        | Railway Ticket to Chicago<br>Customer onsite visits<br>Trip to Paris<br>Sales conference<br>December Sales Meeting<br>Sales meeting<br>Trip from Seattle to San Francisco | Brown, Terry<br>Brown, Terry | 3F7F<br>34PF      | 10/07/2019<br>10/18/2019<br>09/30/2019<br>10/04/2019<br>12/19/2016<br>12/21/2016               |                               | 09/30/2019<br>12/06/2016 | \$841.71<br>\$700.00 | \$841.71<br>\$700.00    | \$841.71<br>\$700.00          |

Clicking the row for a request opens the **Request Header** tab for the request. You can click **Approve** or **Approve & Forward** to approve the request from within the request.

|                                                                            |                                      |              |                        |               |                        | Adm                                        | inistration -   Help -                                          |
|----------------------------------------------------------------------------|--------------------------------------|--------------|------------------------|---------------|------------------------|--------------------------------------------|-----------------------------------------------------------------|
| SAP Concur 🖸 Reques                                                        | sts Travel Expense Invoice           | Approvals    | Reporting <del>-</del> | App Cen       | ter Links <del>-</del> |                                            | Profile 👻 💄                                                     |
| Approvals Home Requests                                                    | Reports Cash Advances Purchase       | e Requests   | Invoices               |               |                        |                                            |                                                                 |
| Request 3F7G (<br>Request Name: Trip to Barcelona<br>Purpose: Client visit |                                      | Car          | icel Save              | Attachments * | Print / Email •        | Send Back Request Approv<br>Status: Submit | Approve & Forward<br>ted & Pending Approval<br>Amount: \$288.96 |
| Request Header Segments Expens                                             | se Summary Approval Flow Audit Trail |              |                        |               |                        |                                            |                                                                 |
| Request Name                                                               | Request Policy                       | Start Date   |                        |               | End Date               |                                            | *                                                               |
| Trip to Barcelona                                                          | Travel Request Policy                | ✓ 10/14/2019 |                        | ::::          | 10/15/2019             |                                            |                                                                 |
| Purpose                                                                    | Comment                              | Employee la  | st name                |               |                        |                                            |                                                                 |
| Client visit                                                               |                                      | Brown, Terr  | y.                     |               |                        |                                            |                                                                 |
|                                                                            |                                      |              |                        |               |                        |                                            |                                                                 |
|                                                                            |                                      |              |                        |               |                        |                                            |                                                                 |
|                                                                            |                                      |              |                        |               |                        |                                            |                                                                 |
|                                                                            |                                      |              |                        |               |                        |                                            |                                                                 |
|                                                                            |                                      |              |                        |               |                        |                                            |                                                                 |
|                                                                            |                                      |              |                        |               |                        |                                            |                                                                 |
|                                                                            |                                      |              |                        |               |                        |                                            |                                                                 |
|                                                                            |                                      |              |                        |               |                        |                                            |                                                                 |

On the **Requests Pending your Approval** page, you can open the view list to view the approved requests or navigate back to the **Requests Pending your Approval** page.

| SAP Concur C Requests                                                    | Travel Expense                    | Invoice Approva     | ıls            |
|--------------------------------------------------------------------------|-----------------------------------|---------------------|----------------|
| Approvals Home Requests Repo                                             | orts Cash Advances                | Purchase Requests   | Invo           |
| Requests Pending your Approval<br>Requests You Approved this Month       | /our Appro <sup>,</sup><br>s with | val (6)             |                |
| Requests you Approved last Month                                         | nployee Name                      | Request ID          | Reque          |
| Requests you Approved this Quarter<br>Requests you Approved last Quarter | own, Terry                        | 3F7G                | 10/1-          |
| Requests you Approved this Year<br>Requests you Approved last Year       | own, Terry                        | 3F6Y                | 10/0           |
| All Approved Requests                                                    | own, Terry                        | 3 <mark>F7</mark> F | 09/34<br>10/04 |
| December Sales Meeting                                                   | Brown, Terry                      | 34PF                | 12/1           |

## **NextGen UI**

In the NextGen UI for Concur Request, the **Requests** tab on the **Approvals** page looks and behaves the same as it does in the existing UI. To open an individual request, click the request link in the **Request Name** or **Request ID** column.

| SAF     | Concur                                     | Requests                                           | Travel E                                                                                                    | xpense Invoice         | e Approvals                | Reporting - App                              | Center Links <del>-</del>                                                                      | Administra                             | ation -   Hel<br>Profile -     |
|---------|--------------------------------------------|----------------------------------------------------|----------------------------------------------------------------------------------------------------|------------------------|----------------------------|----------------------------------------------|------------------------------------------------------------------------------------------------|----------------------------------------|--------------------------------|
| Appr    | ovals Home                                 | Requests                                           | Reports Cash                                                                                                    | n Advances Pur         | chase Requests             | Invoices                                     |                                                                                                |                                        |                                |
| .pp     | provals                                    | i.                                                 |                                                                                                    |                        |                            |                                              |                                                                                                |                                        |                                |
|         | 00<br>Trips                                | 06<br>Requests                                     | 106<br>Expense<br>Reports                                                                                                    | 01<br>Cash<br>Advances | 00<br>Purchase<br>Requests | 07<br>Invoices                               |                                                                                                |                                        |                                |
| Regi    | lests                                      |                                                    |                                                                                                    |                        |                            |                                              |                                                                                                |                                        |                                |
| _       |                                            |                                                    |                                                                                                    |                        |                            |                                              |                                                                                                |                                        |                                |
| _       | Request Type                               | e Rec                                              | quest Name                                                                                                    |                        | Request ID                 | Employee                                     | Request Dates                                                                                  | Date Submitted                         | To                             |
| _       |                                            | Trip                                               | quest Name<br>to Barcelona<br>nt visit                                                                                                    |                        | Request ID<br>3F7G         | Employee<br>Terry, Brown                     | Request Dates                                                                                  | Date Submitted 09/30/2019              | 1575                           |
| Ap      | Request Type                               | Trip<br>Clie<br>Rail                               | to Barcelona                                                                                                    |                        | and a second second        |                                              | 10/14/2019                                                                                     |                                        | \$288                          |
| Ар<br>В | Request Type                               | Trip<br>Clie<br>Rail<br>Cus<br>Trip                | to Barcelona<br>nt visit<br>way Ticket to Chicago                                                                                                    |                        | 3F7G                       | Terry, Brown                                 | 10/14/2019<br>10/15/2019<br>10/07/2019                                                         | 09/30/2019                             | Tol<br>\$288<br>\$160<br>\$841 |
|         | Request Type<br>Travel<br>Travel           | Trip<br>Clie<br>Rail<br>Cus<br>Trip<br>Sale<br>Dec | to Barcelona<br>nt visit<br>way Ticket to Chicago<br>tomer onsite visits<br>to Paris                                                                                  |                        | 3F7G<br>3F6Y               | Terry, Brown<br>Terry, Brown                 | 10/14/2019<br>10/15/2019<br>10/07/2019<br>10/18/2019<br>09/30/2019                             | 09/30/2019<br>04/22/2019               | \$288                          |
|         | Request Type<br>Travel<br>Travel<br>Travel | Trip<br>Clie<br>Cus<br>Sale<br>Sale<br>Sale        | to Barcelona<br>It visit<br>way Ticket to Chicago<br>tomer onsite visits<br>to Paris<br>es conference<br>ember Sales Meeting<br>is meeting<br>from Seattle to San Fra | ancisco                | 3F7G<br>3F6Y<br>3F7F       | Terry, Brown<br>Terry, Brown<br>Terry, Brown | 10/14/2019<br>10/15/2019<br>10/07/2019<br>10/18/2019<br>09/30/2019<br>10/04/2019<br>12/19/2016 | 09/30/2019<br>04/22/2019<br>09/30/2019 | \$288<br>\$160<br>\$841        |

Clicking **Requests** at the top of the **Approvals** page opens the **Requests Pending your Approval** page.

| SAP Concur C Requests                          | Travel Expense      | Invoice Approvals       | Reporting <del>-</del> | - App Center   | Links <del>+</del> |                 | Administration -   He |
|------------------------------------------------|---------------------|-------------------------|------------------------|----------------|--------------------|-----------------|-----------------------|
| Approvals Home Requests Rep                    | oorts Cash Advances | Purchase Requests       | Invoices               |                |                    |                 |                       |
| /iew: Requests Pending your Approva            | ×                   |                         |                        |                |                    |                 |                       |
| Request Name                                   | Employee Name       | Request Dates -         | Comment                | Date Submitted | Total              | Approved amount | Remaining amount      |
| Trip to Barcelona<br>ID: 3F7G                  | Brown, Terry        | 10/14/2019 - 10/15/2019 |                        | 06/05/2020     | \$288.96           | \$288.96        | \$288.96              |
| Railway Ticket to Chicago<br>ID: 3F6Y          | Brown, Terry        | 10/07/2019 - 10/18/2019 |                        | 04/22/2019     | \$160.00           | \$160.00        | \$160.00              |
| Trip to Paris<br>ID: 3F7F                      | Brown, Terry        | 09/30/2019 - 10/04/2019 |                        | 06/05/2020     | \$841.71           | \$841.71        | \$841.71              |
| December Sales Meeting<br>ID: 34PF             | Brown, Terry        | 12/19/2016 - 12/21/2016 |                        | 12/06/2016     | \$700.00           | \$700.00        | \$700.00              |
| Trip from Seattle to San Francisco<br>ID: 337Y | Brown, Terry        | 05/26/2016 - 05/27/2016 |                        | 05/17/2016     | \$580.67           | \$580.67        | \$580.67              |
| Trip to Denver<br>ID: 333U                     | Brown, Terry        | 09/28/2015 - 10/02/2015 |                        | 06/24/2015     | \$300.00           | \$300.00        | \$300.00              |

On the **Requests Pending your Approval** page, you can open the view list to view approved requests or navigate back to the **Requests Pending your Approval** page.

| SAP C            | oncur C           | Reque                        | sts Trav  | el Expense    | Invoice    | Approvals    | e   |
|------------------|-------------------|------------------------------|-----------|---------------|------------|--------------|-----|
| Approva          | als Home          | Requests                     | Reports   | Cash Advances | B Purchase | Requests     | lnv |
| View:            | Requests Pe       | ending your Ap               | oproval 逝 |               |            |              |     |
| Requ             |                   | s Pending yo<br>you Approved |           | /ee Name      | Request Da | ites 🔻       | С   |
| Trip t<br>ID: 3F |                   | you Approved<br>you Approved |           | Terry         | 10/14/2019 | - 10/15/2019 |     |
| Railw<br>ID: 3F  |                   | you Approved<br>you Approved |           | Terry         | 10/07/2019 | - 10/18/2019 |     |
| Trip t<br>ID: 3F | and have a second | you Approved<br>ed Requests  | last Year | Тегту         | 09/30/2019 | - 10/04/2019 |     |
| Decem            | ber Sales M       | eeting                       | В         | rown. Terry   | 12/19/2016 | - 12/21/2016 | 1   |

## Approving a Request

You can approve a request from the **Approvals** page or from within a request.

To approve a request from the **Approvals** page, select the check box for the request and then click **Approve**.

| Approva             | ls             |                                                     |  |  |  |
|---------------------|----------------|-----------------------------------------------------|--|--|--|
| 00<br>Trips         | 06<br>Requests | 106<br>Expense<br>Reports                           |  |  |  |
| Requests<br>Approve |                |                                                     |  |  |  |
| Request             | Туре           | Request Name                                        |  |  |  |
| Travel              |                | Trip to Barcelona<br>Client visit                   |  |  |  |
| Travel              |                | Railway Ticket to Chicago<br>Customer onsite visits |  |  |  |

To approve a request from within a request, open the **Expected Expenses** page, and then click **Approve**.

To open the **Expected Expenses** page for a request from the **Approvals** page, click the request link in the **Request Name** or **Request ID** column.

To open the **Expected Expenses** page for a request from the **Requests Pending your Approval** page, click the request link in the **Request Name** column.

| -    |                                               |          |             |               |                    |            |                        |            | 12,115.            |            | Administr                       | ation <del>-</del>   Hel |
|------|-----------------------------------------------|----------|-------------|---------------|--------------------|------------|------------------------|------------|--------------------|------------|---------------------------------|--------------------------|
| SA   | P Concur 🖸                                    | Reque    | sts Trave   | el Expense    | Invoice            | Approvals  | Reporting <del>-</del> | App Center | Links <del>-</del> |            |                                 | Profile -                |
| Аррі | rovals Home                                   | Requests | Reports     | Cash Advances | Purchas            | e Requests | Invoices               |            |                    |            |                                 |                          |
| Subm | o to Bar<br>hitted & Pendin<br>st Details 🗸 🔍 |          | al   Reques | st ID: 3F7G   |                    |            |                        |            |                    |            | More Actions 🔻                  | Approve                  |
| EXP  | ECTED EX                                      | PENSE    | S           |               |                    |            |                        |            |                    |            |                                 |                          |
|      |                                               |          |             |               |                    |            |                        |            |                    |            |                                 |                          |
|      | Expense type                                  |          |             |               | Details            |            |                        |            |                    | Date 👻     | Amount                          | Requested                |
|      | Breakfast                                     |          |             |               | Breakfast          | t 10/15/19 |                        |            |                    | 10/15/2019 | EUR 11.00                       | \$12.04                  |
|      | Train                                         |          |             |               | Train to Barcelona |            |                        |            |                    | 10/14/2019 | EUR 162.00                      | \$177.32                 |
|      | Fixed Lodgir                                  | ıg       |             |               | Hotel              |            |                        |            |                    | 10/14/2019 | EUR 78.00                       | \$85.37                  |
|      | Dinner                                        |          |             |               | Dinner 10          | )/14/19    |                        |            |                    | 10/14/2019 | EUR 13.00                       | \$14.23                  |
|      |                                               |          |             |               |                    |            |                        |            |                    |            | stimated Total<br>gn currency c |                          |

#### Approving and Forwarding a Request

In the existing UI, you can approve and forward a request to another approver using the **Approve & Forward** button in a request. In the NextGen UI for Concur Request, you use the **More Actions > Edit Approval Flow** selection.

To approve and forward a request to another approver

- 1. Open the request from the **Approvals** or **Requests Pending your Approval** page.
- 2. Click More Actions > Edit Approval Flow.

| Trip to Barcelona \$288.96                                                                  | More Actions 🔻 Approve |
|---------------------------------------------------------------------------------------------|------------------------|
| Submitted & Pending Approval   Request ID: 3F7G<br>Request Details  View Budget Print/Share | Edit Approval Flow     |
| EXPECTED EXPENSES                                                                           |                        |
|                                                                                             |                        |

3. In the Edit Approval Flow dialog, click Add Step.

| Edit Approval Flow         |        | ×    |
|----------------------------|--------|------|
| Manager Approval           |        |      |
| Davis, Pat                 |        |      |
| + Add Step                 |        |      |
| Approved - Pending Booking |        |      |
|                            |        |      |
| + Add Step                 |        |      |
| N                          |        |      |
|                            | Cancel | Save |

4. In the **User-Added Approver** field, start typing the approver's name to search for the additional approver, and then click their name to populate the field.

| Manager A               | Approval                                                                                                    |        |  |
|-------------------------|----------------------------------------------------------------------------------------------------|--------|--|
| Davis, I                |                                                                                                    |        |  |
| + Add Step<br>User-Adde | o<br>ad Approver                                                                                                    |        |  |
| <b>T</b> •              | collin                                                                                                    | Delete |  |
| + Add Ste<br>Approve    | Collins, Chris L. (cc@commasavvy.com)<br>Employee ID: ChrisCollins Logon ID: cc@CommaSavvy.com<br>cc@CommaSavvy.com |        |  |
| Add Step                | 0                                                                                                    |        |  |
|                         |                                                                                                    |        |  |

5. Click Save.

6. Click Approve.

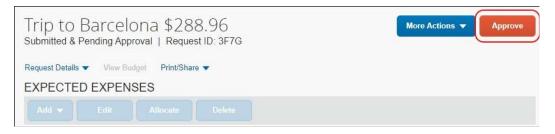

The request is approved and forwarded to the next approver.

#### Sending a Request Back to Submitter

In the existing UI, you can send a request back to the submitter using the **Send Back Request** button in a request. In the NextGen UI for Concur Request, you use the **More Actions > Send Back to Employee** selection.

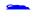

To send a request back to the request submitter

- 1. Open the request from the **Approvals** or **Requests Pending your Approval** page.
- 2. Click More Actions > Send Back to Employee.

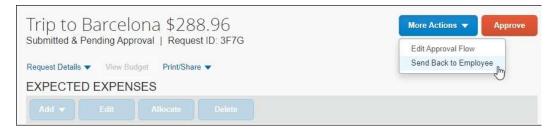

3. In the **Send Back to Employee** dialog, click enter the reason you are sending the request back, and then click **Send Back**.

| Send Back to Employee                                          |                 | ×   |
|----------------------------------------------------------------|-----------------|-----|
| Comment History                                                |                 |     |
| No comments.                                                   |                 |     |
| Add Comment<br>Reason for Sending Back the Request*            |                 |     |
| Please provide the name of the hotel where you will be staying |                 |     |
|                                                                |                 | _// |
|                                                                | Cancel Send Bac |     |

The request is sent back to the request submitter.

After sending back a request to the submitter, when the request submitter resubmits the request, the resubmitted icon, , is displayed for the request on the **Approvals > Approvals Home** page.

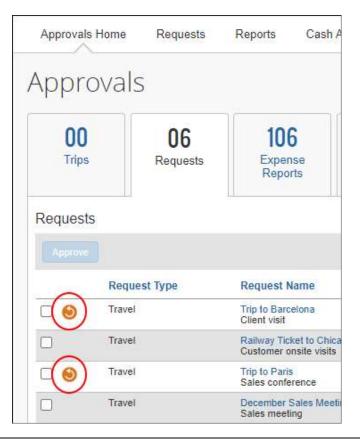

## Section 9: Approval Flow/Request Timeline

The Approval Flow feature in the existing UI has a new name, Request Timeline, and new location in the NextGen UI for Concur Request. The **Request Timeline** option shows approval workflow and comments for the request.

## **Existing UI**

In the existing UI, you can view a request's approval workflow from the **Approval Flow** tab on the **Request** page.

| Request 3C7Y                                              | Save Workflow | Attachments • | Print/Email* | Delete Request | Submit Request<br>is: Not Submitted |
|-----------------------------------------------------------|---------------|---------------|--------------|----------------|-------------------------------------|
| Request Name: Trip to Paris<br>Purpose: Client site visit |               |               |              |                | nount: \$1,420.22                   |
| Request Header Segments Expense Approval Flow Judit Trail |               |               |              |                |                                     |
| Manager Approvat:<br>                                     |               |               |              | ж              |                                     |
| Approved - Pending Booking:                               |               |               |              |                |                                     |
|                                                           |               |               |              |                |                                     |

## **NextGen UI**

In the NextGen UI for Concur Request, you can view a request's approval workflow and comments from the **Request Timeline** page. To access the **Request Timeline** page, on the **Request Details** menu, click *Request Timeline*.

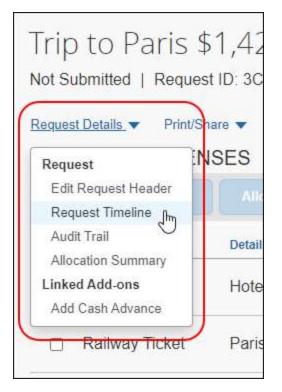

The **Request Timeline** page displays the approval workflow for the request, a summary of the approval activity for the request, and any comments added to the request.

This is the **Request Timeline** page for an unsubmitted request.

| equest Timeline<br>o to Paris   \$1,420.22 |                                                    |  |
|--------------------------------------------|----------------------------------------------------|--|
| Approval Flow Edit                         | Request Summary                                    |  |
| Manager Approval                           | No Summary.<br>This request has not been submitted |  |
| Approved - Pending<br>Booking              | Add Comment                                        |  |

This is the **Request Timeline** page for a submitted and approved request.

| Approval Flow Edit                              | Request Summary                                         |   |
|-------------------------------------------------|---------------------------------------------------------|---|
| Manager Approval Davis, Pat R.                  | Submitted<br>Brown, Terry 10/18/2019                    | - |
| Approved - Pending<br>Booking<br>System, Concur | Submitted & Pending Approval<br>Brown, Terry 10/18/2019 |   |
|                                                 | Approved<br>Davis, Pat 10/18/2019                       |   |
|                                                 | Approved<br>System, Concur 10/18/2019                   |   |

If you do not have a request approver assigned to you or have permissions to change the request approver, click the **Edit** link on the **Request Timeline** page to add or edit the request approver.

| Request Time        | line                                                         |        | ιų.  | ×     |
|---------------------|--------------------------------------------------------------|--------|------|-------|
| Trip to Paris   \$1 | Edit Approval Flow                                           |        | ×    |       |
| Approval F          | Manager Approval                                             | )      |      |       |
| 9 •                 | Y •     Search by Last Name       Approved - Pending Booking |        |      |       |
| Ó A                 |                                                              |        |      |       |
|                     | 2                                                            | Cancel | Save |       |
|                     |                                                              |        |      |       |
|                     |                                                              |        |      | Close |

Clicking the **Edit** link opens the **Edit Approval Flow** dialog.

You can add comments to the request by clicking the **Add Comment** link on the **Request Timeline** page. Clicking the **Add Comment** link opens the **Add Comment** dialog.

Enter a comment and click **Save**.

| Request Time        | eline                       | ×     |
|---------------------|-----------------------------|-------|
| Trip to Paris   \$1 | Add Comment ×               |       |
| Approval F          |                             |       |
| Аррготант           |                             |       |
| () м                |                             |       |
|                     |                             |       |
|                     |                             |       |
|                     | 1500 character length limit |       |
|                     | 1500 Gratacter fergur innic |       |
|                     | 2                           |       |
|                     | Cancel Save                 |       |
|                     |                             | Close |
|                     |                             |       |

Saved comments are displayed in the **Request Summary** section of the **Request Timeline** page.

| Reques   | Comment                                   |  |
|----------|-------------------------------------------|--|
|          | erry 03/25/2019                           |  |
| Diane re | quested I attend the client onsite visit. |  |

# Section 11: Printed Report/Email Page

The printed report page for requests has a new look and feel, but is essentially the same between the existing UI and the NextGen UI for Concur Request with just a small number of changes.

## **Existing UI**

In the existing UI, the buttons for saving the report as a PDF, emailing the report, printing the report, or closing the report are located at the top of the printed report page.

|                                                  | PDF Email Print C |
|--------------------------------------------------|-------------------|
|                                                  |                   |
| Booking Business Tra                             | vel               |
| Request ID : 337D                                |                   |
| Minimum Departure Date : 10/05/2015              |                   |
| Approval Status : Submitted & Pending Approval   |                   |
| Employee Name : Brown, Terry L.                  |                   |
| Email Address : terrybrown@randomverbs.com       |                   |
| Default Manager Name : Davis, Pat R.             |                   |
| Default Manager Email : patdavis@randomverbs.com |                   |
| Country of Residence : UNITED STATES             |                   |
| Org Unit 1-Division : Development                |                   |
| Sender Name : Brown, Terry L.                    |                   |
| Email Address ; terrybrown@randomverbs.com       |                   |
| Default Manager Name : Davis, Pat R.             |                   |
| Default Manager Email : patdavis@randomverbs.com |                   |
| Country of Residence : UNITED STATES             |                   |
| Org Unit 1-Division : Development                |                   |
| Start Date : <b>10/05/2015</b>                   |                   |
| End Date : 10/17/2015                            |                   |
| Request Policy : Default Request Policy          |                   |
| Purpose : Sales Conference in Q4.                |                   |
| Segments                                         |                   |

| Segments            |                                  |                                     |                                   |            |  |
|---------------------|----------------------------------|-------------------------------------|-----------------------------------|------------|--|
| Air Ticket          |                                  |                                     |                                   |            |  |
| Foreign Amount : \$ | 1,000.00                         |                                     |                                   |            |  |
| 10/05/2015 Seattle  | 2 Tacoma Intl (Airport - SEA), S | eattle (US) – La Guardia (Airport - | LGA), New York (US) Depart At:    | 11:00 AM   |  |
| 10/17/2015 La Gua   | ardia (Airport - LGA), New York  | (US)–Seattle Tacoma Intl (Airpor    | t - SEA), Seattle (US) Depart At: | 09:00 AM   |  |
| Allocations :       | 100.00% (\$1,000.00)             | )                                   |                                   |            |  |
| Hotel Reservation   |                                  |                                     |                                   |            |  |
| Foreign Amount : \$ | 2 200 00                         |                                     |                                   |            |  |
| •                   | ork-Manhattan (US) 10/17/20      | 15                                  |                                   |            |  |
|                     | eck-In Detail : King bed.        |                                     |                                   |            |  |
| Allocations :       | 100.00% (\$2,200.00)             | )                                   |                                   |            |  |
|                     |                                  |                                     |                                   |            |  |
|                     |                                  | Expenses                            |                                   |            |  |
| Transaction Date    | Expense Type                     | Entry Description                   | Foreign Amount                    | Amount     |  |
| 10/05/2015          | Airfare                          |                                     | \$1,000.00                        | \$1,000.00 |  |
|                     | Lodging                          |                                     | \$2,200.00                        | \$2,200.00 |  |
| 10/05/2015          |                                  |                                     |                                   |            |  |
| 10/05/2015          | Taxi                             |                                     | \$100.00                          | \$100.00   |  |

### **NextGen UI**

In the NextGen UI for Concur Request, the buttons for saving the report as a PDF, emailing the report, printing the report, or closing the report are located at the bottom of the printed report page. In the existing UI, the button for saving the report as a PDF file is named PDF. In NextGen UI, the **PDF** button is renamed to **Save as PDF**.

Each section of the printed report page is now enclosed in an individual box to help improve the readability of the report by making each section visually distinct.

| of Request Printed R   | port                         |               |
|------------------------|------------------------------|---------------|
|                        |                              |               |
|                        | Booking Business Travel      |               |
| Request ID             | 74R3                         |               |
| Minimum Departure Date | 3/10/2019                    |               |
|                        | Submitted & Pending Approval |               |
|                        | List of Request Exceptions   |               |
|                        | Message                      |               |
| Employee Name          |                              |               |
| Email Address          |                              |               |
| Default Manager Name   |                              |               |
| Default Manager Email  |                              |               |
| Country of Residence   | AUSTRALIA                    |               |
| Logical System         |                              |               |
| Company Code           |                              |               |
| Cost Object Type       |                              |               |
| Cost Object Id         |                              |               |
| Sender Name            |                              |               |
| Email Address          |                              |               |
| Default Manager Name   |                              |               |
| Default Manager Email  |                              |               |
| Country of Residence   | AUSTRALIA                    |               |
|                        | Close Print                  | Save as PDF E |

|                   |                                                            | Segments                               |                               |                  |  |
|-------------------|------------------------------------------------------------|----------------------------------------|-------------------------------|------------------|--|
| Air Ticket        |                                                            |                                        |                               |                  |  |
|                   | ount : 1,093.29 EUR<br>les De Gaulle Intl (Airport - CDG). | Paris (FR) – Seattle Tacoma Intl (Airs | oort - SEA), Seattle (US) Dep | art At: 3:00 AM  |  |
| Seattle Tacoma In | tl (Airport - SEA), Seattle (US) - C                       | harles De Gaulle Intl (Airport - CDG). | Paris (FR) 3/17/2019 Arriv    | val Att 11:00 AM |  |
| Allocations       | estation which is pair.                                    | 4.57 AUD) SAP-1000-CC-10               |                               |                  |  |
| Expenses          |                                                            |                                        |                               |                  |  |
| Transaction Date  | Expense Type                                               | Entry Description                      | Estimated Amount              | Amount           |  |
| 3/17/2019         | Airfare                                                    |                                        | 1.093.29 EUR                  | 1.714.57 AUD     |  |
| 3/16/2019         |                                                            |                                        | 47.00 USD                     | 65.03 AUD        |  |
| 3/12/2019         |                                                            |                                        | 47.00 USD                     | 65.03 AUD        |  |
| 3/12/2019         |                                                            |                                        | 47.00 USD                     | 65.03 AUD        |  |
|                   |                                                            |                                        |                               |                  |  |

|           |                                    | 3/2019 12:48 PM |            |
|-----------|------------------------------------|-----------------|------------|
| 1/11/2019 | Total Posted Amount : 3,915.93 AUD | 46.00 USD       | 63.65 AUD  |
| 8/16/2019 |                                    | 46.00 USD       | 63.65 AUD  |
| 0/13/2019 |                                    | 46.00 USD       | 63.65 AUD  |
| 8/10/2019 |                                    | 46.00 USD       | 63.65 AUD  |
| 8/15/2019 |                                    | 46.00 USD       | 63.65 AUD  |
| 8/14/2019 |                                    | 45.00 USD       | 63.65 AUD  |
| 1/12/2019 |                                    | 46.00 USD       | 63.65 AUD  |
| 8/16/2019 |                                    | 94.00 USD       | 130.06 AUD |

# Section 12: Audit Trail

You can view the request and expected expense-level activity for a request in the request's audit trail. The audit trail has a new location in the NextGen UI for Concur Request.

## **Existing UI**

In the existing UI, you can view a request's audit trail from the **Audit Trail** tab on the **Request** page.

| Request Name: De<br>Purpose: Sales me | cember Sales Meeting<br>eting | $\frown$               | Status: Submitted & Pending Approva<br>Amount: \$700.00                   |
|---------------------------------------|-------------------------------|------------------------|---------------------------------------------------------------------------|
| Request Header Seg                    | ments Expense Summary App     | roval Flow Audit Trail |                                                                           |
| Request Level<br>Date/Time            | Updated By                    | Action                 | Description                                                               |
| 12/06/2018 12:15 PM                   | Brown, Terry                  | Approval Status Change | Status changed from Not Submitted to Submitted<br>Comment:                |
| 12/06/2018 12:15 PM                   | Brown, Terry                  | Approval Status Change | Status changed from Submitted to Submitted & Pending Approval<br>Comment: |
| Entry Level                           |                               |                        |                                                                           |
| Date/Time                             | Updated By                    | Action                 | Description                                                               |
| Segment Level                         |                               |                        |                                                                           |
| Date/Time                             | Updated By                    | Action                 | Description                                                               |

### NextGen UI

In the NextGen UI for Concur Request, you can view a request's audit trail from the **Audit Trail** page. To access the **Audit Trail** page, on the **Request Details** menu, click *Audit Trail*.

| 2S  | Sale        | n <mark>b</mark> ei | Decer       |
|-----|-------------|---------------------|-------------|
| val | g Approv    | Pendi               | Submitted   |
| •   | Print/Share | <u>s</u> 🔻          | Request Det |
| ES  | PENSE       |                     | Request     |
|     |             | eader               | Request     |
|     | -           | meline              | Request     |
|     | r)          | Ð                   | Audit Tra   |
|     | n           |                     | Request     |

The **Audit Trail** page displays the request name and amount and details the request-level and expected expense-level activity for the request

| quest Level        |                                                                                               |                        |                                                               |  |
|--------------------|-----------------------------------------------------------------------------------------------|------------------------|---------------------------------------------------------------|--|
| Date/Time 🕶        | Updated By                                                                                    | Action                 | Description                                                   |  |
| 12/06/2018 1:15 PM | Brown, Terry                                                                                  | Approval Status Change | Status changed from Submitted to Submitted & Pending Approval |  |
| 12/06/2018 1:15 PM | 18 1:15 PM Brown, Terry Approval Status Change Status changed from Not Submitted to Submitted |                        |                                                               |  |
| pected Expense Lev | /ei                                                                                           |                        | Data.                                                         |  |
|                    |                                                                                               | There is no            | data to display.                                              |  |

# Section 13: Multi-Leg Flights and Rail Trips

The NextGen UI for Concur Request supports multi-leg flights and rail trips. The NextGen UI has the same multi-leg functionality as the existing UI with one new addition. In the NextGen UI for Concur Request, the destination in the **To** field of the previous leg is now auto-populated in the **From** field of the next leg of the flight or rail trip.

## **Existing UI**

In the existing UI, you have to manually enter the previous leg's destination in the **From** field for the next leg of a flight or rail trip.

| Request 3F6Y                                                                                                    | Attachments • Print / Email • Delete Request Submit Request Status: Not Submitted |
|----------------------------------------------------------------------------------------------------|-----------------------------------------------------------------------------------|
| Request Name:         Railway Ticket to Chica           Purpose:         Customer onsite visits           Request Header         Segments         Expenses |                                                                                   |
| Add Segment                                                                                                    |                                                                                   |
| 🟮 Railway Ticket                                                                                                    | Round Trip     One Way     Multi-Segment     Amount:     USD                      |
|                                                                                                    | r Supplier: AMTRAK                                                                |
|                                                                                                    | From:<br>To:<br>Date: Depart at V V<br>(Required field)<br>Comment:               |
|                                                                                                    | From:<br>To:<br>Date: Depart at V V                                               |

### **NextGen UI**

In the NextGen UI for Concur Request, the destination from the **To** field of the previous leg is automatically populated in the **From** field of the next leg of the flight or rail trip.

| lew Expense: Railv                                            | vay neree                                   |                        |
|---------------------------------------------------------------|---------------------------------------------|------------------------|
| ew Service Locations For                                      |                                             | <u></u>                |
| AMTRAK                                                        | ~                                           |                        |
| Round Trip One Way Multi City                                 |                                             |                        |
| From *                                                        |                                             | * Required fie         |
| C                                                             | on, DC, United States of An                 |                        |
| Date *                                                        | Depart at *                                 | Comment                |
|                                                               |                                             |                        |
| 10/07/2020  Departure 1                                       | time • 07:00 AM ③                           |                        |
| 10/07/2020   Departure f                                      |                                             | Dele                   |
| From *                                                        | IA, United States of America                | To *                   |
| From *                                                        |                                             |                        |
| From *                                                        | 1A, United States of America<br>Depart at * | To *                   |
| From *  Boston - South Station, M  Date *  MM/DD/Y  Departure | 1A, United States of America<br>Depart at * | To * Comment Dele      |
| From *  Boston - South Station, N  Date *  MM/DD/Y  From *    | 1A, United States of America<br>Depart at * | To * Comment To * Dele |
| From *  Boston - South Station, M  Date *  MM/DD/Y  Departure | 1A, United States of America<br>Depart at * | To * Comment Dele      |

## Section 14: Expense Reports Associated with Requests

In the NextGen UI for Concur Request, when expense reports are associated with an approved request, you can access the expense reports from within the request.

**NOTE:** In order to access expense reports associated with a request from within a request, Concur Request and Concur Expense must be activated and integrated.

When an expense report is associated with a request, the **REPORTS** section is displayed below the **Request Details** menu on the **Expected Expenses** page.

| Alerts: 1                                              |                                                                             |                |                    |                       |
|--------------------------------------------------------|-----------------------------------------------------------------------------|----------------|--------------------|-----------------------|
| proved   Requ                                          | ole chd € 812.00<br>est ID: 34RG<br>Print/Share ▼ Attachments ▼             | More Actions 🔻 | Create             | Expense Rep           |
| REPORTS: 2<br>Amount<br>5 812.00<br>5 700.00, € 112.00 | CASH ADVANCES: 2           Amount           € 2.00           € 1.00, € 1.00 |                |                    |                       |
|                                                        | PENSES                                                                      |                |                    |                       |
| (PECTED E)<br>Expense type                             | (PENSES<br>Details                                                          | Date 🕶         | Amount             | Requested             |
|                                                        |                                                                             | Date -         | Amount<br>€ 700.00 | Requested<br>€ 700.00 |
| Expense type                                           | Details                                                                     |                |                    |                       |

The **REPORTS** section displays the total number of expense reports associated with the request, the total amount of the combined expense report amounts, and the individual expense report amounts.

If only one expense report is associated with the request, clicking the **REPORTS** section opens the expense report in Concur Expense.

If more than one expense report is associated with the request, clicking the **REPORTS** section opens the **REPORTS** page. The **REPORTS** page displays the list of expense reports associated with the request.

| Report Name A                           | Status        | Date       | Approved | Requested |
|-----------------------------------------|---------------|------------|----------|-----------|
| CMA SANDBOX<br>ID: 39E19DD64DF04A78BD84 | Not Submitted | 03/22/2021 | \$0.00   | \$0.00    |
| CMA SANDBOX<br>ID: 885A130F225A477EA716 | Not Submitted | 03/22/2021 | \$0.00   | \$0.00    |

To view an expense report in Concur Expense, click the expense report name or ID in the **Report Name** column.

Clicking 🔀 on the **REPORTS** page, returns the user to the **Expected Expenses** page.

# Section 15: Confirmation Agreement

If confirmation agreements are configured for request policies, when a user clicks **Submit Request** the Submit Confirmation Agreement assigned to the selected request policy appears.

When the request approver clicks **Approve**, the Approval Confirmation Agreement assigned to the selected request policy appears.

#### Existing UI

In the existing UI, clicking **Submit Request** opens the Submit Confirmation Agreement. The request creator clicks **Accept & Submit** to complete the request submission.

| Request Submit Confirmation          |                                                                            |
|--------------------------------------|----------------------------------------------------------------------------|
| Acceptance of Liability              |                                                                            |
|                                      | ify that. The expenses claimed as reimbursable on the form are a true and  |
| accurate accounting of the necessa   | ry business-related expenses to be incurred for this business trip.        |
| have not, and will not, be receiving | reimbursement from any source for expenditures claimed as reimbursable nor |
| nave any expenditures claimed as r   | eimbursable been paid by another entity.                                   |

When the request approver clicks **Approve** to approve the request, the Approval Confirmation Agreement opens, and the approver clicks **Accept** to complete the approval.

| 2 | Final Confirmation                                                                                                    |
|---|----------------------------------------------------------------------------------------------------|
|   | I hereby confirm that all expenditures listed heron are correct and are<br>appropriate for reimbursement in accordance with applicable written<br>Corporate policies and procedures. |
|   |                                                                                                    |

#### NextGen UI

In the NextGen UI for Concur Request, clicking **Submit Request** opens the Submit Confirmation Agreement. The request creator clicks **Accept & Continue** to complete the request submission.

| Final Review                                                                                                    | ×            |
|----------------------------------------------------------------------------------------------------|--------------|
| Request Submit Confirmation                                                                                                    |              |
| Acceptance of Liability                                                                                                    |              |
| By submission of this request, I certify that: The expenses claimed as reimbursable on the form are a true a<br>accounting of the necessary business-related expenses to be incurred for this business trip. | nd accurate  |
| I have not, and will not, be receiving reimbursement from any source for expenditures claimed as reimbursa<br>any expenditures claimed as reimbursable been paid by another entity.                          | ble nor have |
|                                                                                                    |              |
|                                                                                                    |              |
|                                                                                                    |              |
| Cancel                                                                                                    | & Continue   |

When the request approver clicks **Approve** to approve the request, the Approval Confirmation Agreement opens, and the approver clicks **Accept** to complete the approval.

| Final Confirmation                                                                                                    |
|----------------------------------------------------------------------------------------------------|
| I hereby confirm that all expenditures listed heron are correct and are<br>appropriate for reimbursement in accordance with applicable written<br>Corporate policies and procedures. |
|                                                                                                    |

# Section 25: Edit Requests

## **Edit the Request Header**

With the request open, on the **Request Details** menu, click *Edit Request Header*.

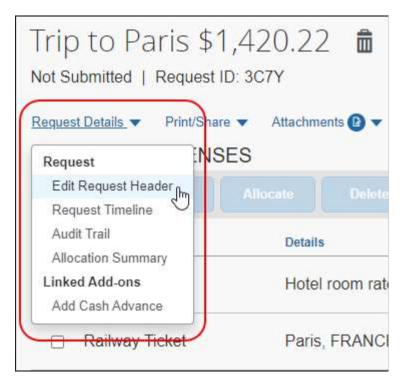

Clicking *Edit Request Header* opens the **Edit Request Header** page.

You can also click the request's name at the top of the **Expected Expenses** page to open the **Edit Request Header** page. Placing your pointer over the request name turns the name into a link.

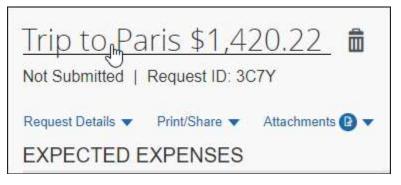

On the Edit Request Header page, make your changes and click Save.

**NOTE:** The request policy associated with a request cannot be edited after the request policy assigned to the request is saved during the initial request creation process.

| Edit Request Header<br>Trip to Paris Request ID: 3C7Y | Cancel Save           |
|-------------------------------------------------------|-----------------------|
| Request Id                                            | Agency Office         |
| 3C7Y                                                  | None Selected ~       |
| Request Name *                                        | Request Policy        |
| Trip to Paris                                         | Travel Request Policy |
| Start Date                                            | End Date              |
| 10/08/2019                                            | 10/13/2019            |
| Purpose *                                             |                       |
| Client site visit                                     |                       |
| Comment                                               |                       |
|                                                       |                       |

## Edit an Expected Expense

With the request open, select the expected expense you want to edit and then click **Edit**.

| rip to Paris \$1                                   |                                                    | C          | Copy Request                   | Submit Reques         |
|----------------------------------------------------|----------------------------------------------------|------------|--------------------------------|-----------------------|
| equest Details  Print/Shar PECTED EXPENS Add  Edit |                                                    |            |                                |                       |
| Expense type                                       | Details                                            | Date 🗸     | Amount                         | Requested             |
| Room Rate                                          | Hotel room rate is 98 euros per night for 5 nights | 10/13/2019 | EUR 491.00                     | \$559.43<br>Allocated |
| Railway Ticket                                     | Paris, FRANCE - Orléans, FRANCE : Round Trip       | 10/09/2019 | EUR 35.00                      | \$39.79<br>Allocated  |
| Air Ticket                                         | Seattle (SEA) - Pans (CDG) : Round Trip            | 10/08/2019 | \$821.00                       | \$821.00<br>Allocated |
|                                                    |                                                    |            | imated Total:<br>gn currency c |                       |

Clicking **Edit** opens the expected expense details page. Make your edits and click **Save**.

# Section 26: Copy Requests

## **Copy a Request**

With the request open, click the **Copy Request** link or the **Copy Request** button, or click **More Actions**, and then click **Copy Request**.

**NOTE:** The request's current status and the other actions available to the request determine whether the **Copy Request** link, the **Copy Request** button, or the **More Actions** menu with the **Copy Request** selection is displayed for the request.

|       | st Details  Print/Si |                                                    |            |                               |                       |
|-------|----------------------|----------------------------------------------------|------------|-------------------------------|-----------------------|
| 215 3 | ECTED EXPEN          | ISES Allocate Delete                               |            |                               |                       |
|       | Expense type         | Details                                            | Date 🕶     | Amount                        | Requested             |
|       | Room Rate            | Hotel room rate is 98 euros per night for 5 nights | 10/13/2019 | EUR 491.00                    | \$559.43<br>Allocated |
|       | Railway Ticket       | Paris, FRANCE - Orléans, FRANCE                    | 10/09/2019 | EUR 35.00                     | \$39.79<br>Allocated  |
|       | Air Ticket           | Seattle, Washington - Paris, FRANCE                | 10/08/2019 | \$821.00                      | \$821.00<br>Allocated |
|       |                      |                                                    |            | mated Total:<br>gn currency c |                       |

Submitted & Pending Approval | Request ID: 3KMN

Request Details 
Attachments 
EXPECTED EXPENSES

No Expected Expenses Add Expected Expenses to submit Request

| Approved - Pending                                                                                                    | ) Conference - Boulder \$444.62<br>Booking   Request ID: 3KMP | Recal      | Actions 🔻<br>I<br>Request | Book Travel |
|----------------------------------------------------------------------------------------------------|---------------------------------------------------------------|------------|---------------------------|-------------|
| and the second second s |                                                               |            |                           |             |
| EXPECTED EX                                                                                                    | PENSES                                                        |            |                           |             |
| Expense type                                                                                                    | Details                                                       | Date 🕶     | Amount                    | Requested   |
| Car Rental                                                                                                    | Jackson, Wyoming - Boulder, Colorado                          | 10/13/2020 | \$ <mark>4</mark> 44.62   | \$444.62    |
|                                                                                                    |                                                               | Estim      | ated Tota                 | : \$444.62  |

#### The **Copy Request** dialog appears.

| Copy Request            |                                     |                  | ×         |
|-------------------------|-------------------------------------|------------------|-----------|
| New Request Name *      |                                     |                  |           |
| Copy of Trip to Pa      | İS                                  |                  |           |
| Starting Date For New I | equest (Previous Date 10/13/2019) * |                  |           |
| 06/05/2020              |                                     |                  |           |
| Include:                |                                     |                  |           |
| Z Expenses              |                                     |                  |           |
| 4                       |                                     |                  | •         |
|                         |                                     | Cancel Create Ne | w Request |
|                         |                                     |                  |           |

Complete the fields and then click **Create New Request**.

In the NextGen UI for Concur Request, the information that is copied, and the information that is not copied when copying a request, is the same as in the existing UI.

#### **Information Copied**

The following information is copied from the source request:

- Expected expenses (if the Expenses check box is selected (enabled) on the Copy Request page)
- Attendees
- Allocations

- Latest comment
- Other fields, like the **Purpose**, **Start Date** (based on the **Copy Request** page), custom fields, **Travel Agency** (the system first uses the agency from the source request; if not available, the system searches the Employee profile), etc.

#### Information NOT Copied

The following information is not copied from the source request:

- Attachments (images)
- Workflow
- Audit trail
- Any other information related to a policy that is no longer the user's current policy

## Section 27: Delete Requests and Expected Expenses

#### **Delete a Request**

With the request open, click the delete icon,  $\overline{III}$ , located next to the request name and amount.

|   |                       | о Paris \$1,416.44 (面)<br>анд: зкмо                | (          | Copy Request | Submit Reque          |
|---|-----------------------|----------------------------------------------------|------------|--------------|-----------------------|
| 1 | st Details ▼ Print/SI |                                                    |            |              |                       |
|   | E Edit                | Allocate Delete                                    |            |              |                       |
|   | Expense type          | Details                                            | Date -     | Amount       | Requested             |
|   | Room Rate             | Hotel room rate is 98 euros per night for 5 nights | 06/10/2020 | EUR 491.00   | \$555.82<br>Allocated |
|   | Railway Ticket        | Paris, FRANCE - Orléans, FRANCE : Round Trip       | 06/06/2020 | EUR 35.00    | \$39.62<br>Allocated  |
|   | Air Ticket            | Seattle (SEA) - Paris (CDG) : Round Trip           | 06/05/2020 | \$821.00     | \$821.00<br>Allocated |
|   |                       |                                                    |            | mated Total: |                       |

This message appears.

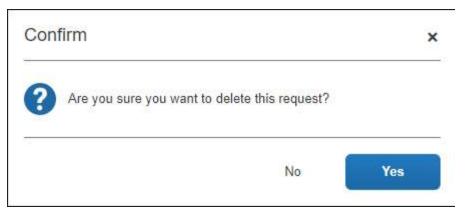

Click **Yes**. The request and its expected expenses are permanently deleted and cannot be recovered.

### **Delete an Expected Expense**

Expected expenses can be deleted from either the **Expected Expenses** page or the expected expense details page.

On the **Expected Expenses** page, select the desired expected expense(s) and then click **Delete**.

| Copy of Trip t<br>Not Submitted   Reque          | о Paris \$1,416.44  💼<br>st ID: ЗКМQ               | C          | Copy Request                   | Submit Request        |
|--------------------------------------------------|----------------------------------------------------|------------|--------------------------------|-----------------------|
| Request Details  Print/S EXPECTED EXPEN Add  Cdt | Attachments  Attachments Attachments Delete        |            |                                |                       |
| Expense type                                     | Details                                            | Date 🕶     | Amount                         | Requested             |
| Room Rate                                        | Hotel room rate is 98 euros per night for 5 nights | 06/10/2020 | EUR 491.00                     | \$555.82<br>Allocated |
| Railway Ticket                                   | Paris, FRANCE - Orléans, FRANCE : Round Trip       | 06/06/2020 | EUR 35.00                      | \$39.62<br>Allocated  |
| Air Ticket                                       | Seattle (SEA) - Paris (CDG) : Round Trip           | 06/05/2020 | \$821. <mark>0</mark> 0        | \$821.00<br>Allocated |
|                                                  |                                                    |            | imated Total:<br>gn currency o |                       |

This message appears. Click **Delete from Request**.

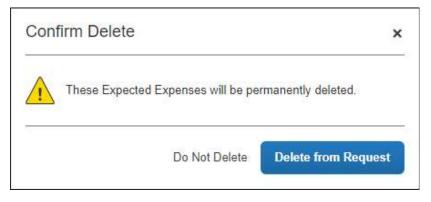

The selected expected expenses are permanently deleted and cannot be recovered.

On the expected expense details page, click the delete icon,  $\blacksquare$ , located next to the expected expense or segment name and amount.

| ← → Room R<br>06/10/2020 | ate EUR 491.0 | 00 |                       |           |                      |
|--------------------------|---------------|----|-----------------------|-----------|----------------------|
| <b>•</b>                 |               |    |                       |           | Cancel Save          |
| Allocate                 |               |    |                       |           |                      |
| Transaction Date *       |               |    | Description           |           |                      |
| 06/10/2020               |               |    | Hotel room rate is 98 | euros per | r night for 5 nights |
| Transaction Amount *     | Currency *    |    | Conversion Rate       | Reverse   | Amount in USD        |
| 491.00                   | Euro          | ~  | 1 EUR = 1.132009      | USD       | 555.82               |
| Comment                  |               |    |                       |           |                      |
|                          |               |    |                       |           |                      |

This message appears. Click **Delete from Request**.

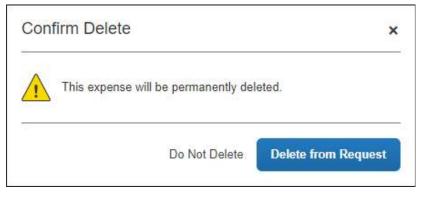

The expected expense is permanently deleted and cannot be recovered.

# Section 28: Close/Inactivate Requests

If your organization allows requests to be closed or inactivated and a request is eligible to be closed or inactivated, the **Close/Inactivate Request** button is displayed on the **Expected Expenses** page.

This action removes the request from the user's list of requests. For example, a user may want to remove a cancelled or zero-balance request. The user can also close a request that still has a balance. For example, assume the request was approved for \$800 for airfare but the airfare expense was actually \$760. The user likely will not use the balance so the user can close the request.

With the request open, click **More Actions**, and then click **Close/Inactivate Request**.

|                                                                                                    |                           |          |               |              |                 |             |                                               | Administration -   Help -      |
|----------------------------------------------------------------------------------------------------|---------------------------|----------|---------------|--------------|-----------------|-------------|-----------------------------------------------|--------------------------------|
| SAP Concur 🖸                                                                                                    | Requests                  | Travel   | Expense       | Invoice      | Approvals       | Reporting - | App Center                                    | Links <del>+</del> Profile + 👤 |
| Manage Requests                                                                                                    | Process Reques            | sts Purc | hase Requests | •            |                 |             |                                               |                                |
| Office Supp<br>Approved   Reques<br>Request Details  Appendix Appendix A | t ID: 3KMN<br>tachments 🔻 | .00      |               |              |                 | Cop         | e Actions ▼<br>oy Request<br>se/Inactivate Re | Create Expense Report          |
|                                                                                                    |                           |          | No            | o Expecte    | d Expenses      |             |                                               |                                |
|                                                                                                    |                           |          | Add Exp       | ected Expens | es to submit Re | quest       |                                               |                                |

#### This message appears.

|   | firm                                                                                                    | ×                              |
|---|----------------------------------------------------------------------------------------------------|--------------------------------|
| ? | You are about to permanently close/inactivate thi<br>will release any amounts associated with the required<br>not linked to a submitted report and remove it fro<br>available requests to assign to an expense report | uest that are<br>m the list of |
|   |                                                                                                    |                                |

Click **OK**. Clicking **OK** reduces the balance to zero and removes the request from the list.

# Section 29: Cancel Requests

If your organization allows requests to be cancelled after submitting a request for approval, the **Cancel Request** button or the **Cancel Request** selection on the **More Actions** menu is available on the **Expected Expenses** page.

**NOTE:** The request's current status and the other actions available to the request determine whether the **Cancel Request** button, or the **More Actions** menu with the **Cancel Request** selection is displayed for the request.

With the request open, click the **Cancel Request** button, or click **More Actions**, and then click **Cancel Request**.

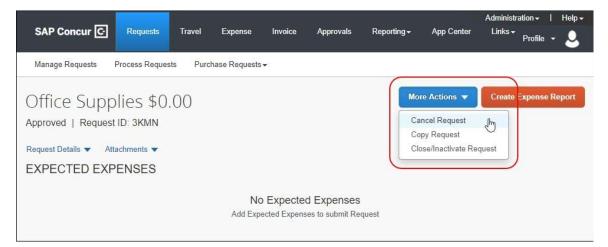

The Cancel Request dialog appears.

| Cancel Request                                                                                          | ×  |
|----------------------------------------------------------------------------------------------------|----|
| Add a comment to explain why you are cancelling the request. Then click OK to confirm the cancellation. |    |
| Comment                                                                                                 |    |
|                                                                                                    |    |
|                                                                                                    |    |
|                                                                                                    |    |
| Cancel                                                                                                  | ок |

In the **Comment** field, enter the reason for cancelling the request and then click **OK**. Clicking **OK** changes the request status to Cancelled.

# Section 30: Recall Requests

If your organization allows requests to be recalled after submitting a request for approval and/or after a request has been approved, and the request meets the criteria for being recalled, the **Recall** button or the **Recall** selection on the **More Actions** menu is available on the **Expected Expenses** page.

**NOTE:** The request's current status and the other actions available to the request determine whether the **Recall** button, or the **More Actions** menu with the **Recall Request** selection is displayed for the request.

With the request open, click the **Recall** button, or click **More Actions**, and then click **Recall**.

| 111 <b>2</b> 2    |                      |                   |          |           |             |            | Administr            | ation +   Help + |
|-------------------|----------------------|-------------------|----------|-----------|-------------|------------|----------------------|------------------|
| SAP Concur 🖸      | Requests Tr          | avel Expense      | Invoice  | Approvals | Reporting - | App Center | Links <del>-</del>   | Profile - 🧕      |
| Manage Requests   | Process Requests     | Purchase Requests | 3•       |           |             |            |                      |                  |
| Approved - Pendin | Print/Share 🔻 Attacl |                   | der \$₄  | 444.62    |             | Recal      | Actions -<br>Request | Book Travel      |
| Expense type      | Details              |                   |          |           |             | Date 🔫     | Amount               | Requested        |
| Car Rental        | Jackson, Wy          | oming - Boulder,  | Colorado |           |             | 10/13/2020 | \$444.62             | \$444.62         |
|                   |                      |                   |          |           |             | Estim      | ated Total           | : \$444.62       |

#### This message appears.

| Confirm                  |                      | ×   |
|--------------------------|----------------------|-----|
| Are you sure you want to | recall this request? |     |
|                          | No                   | Yes |

Click **Yes**. Clicking **Yes** changes the request status to Returned.

A user can recall a request after it is submitted but before it is approved. If the workflow allows or requires more than one approver, then the user can recall the request until it is *final* approved.